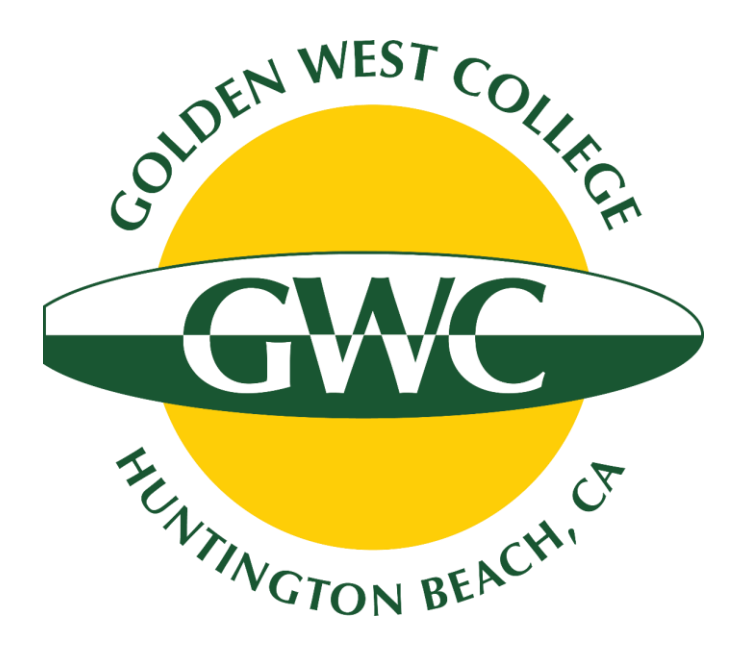

## **GWC Online Release Form Guide**

**High School Students Requesting Permission to Take College Classes**

Updated July 2022

# Visit GWC Dual Enrollment Page

**Link:** [www.goldenwestcollege.edu/dualenrollment/apply](http://www.goldenwestcollege.edu/dualenrollment/apply)

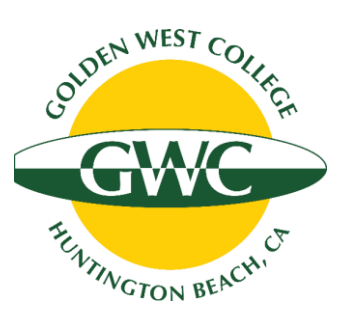

**Begin the process to sign up for college classes in high school by completing steps 1 and 2 (if applicable):**

### **Step 1. Create an Open CCC Account**

**Link:** <https://bit.ly/gwcapply>

New students will first need to create an Open CCC Account before submitting the application to become a Golden West College student. Students who have previously submitted a GWC application will need to log in to their existing Open CCC Account.

### **Step 2. Submit Online GWC Application**

**Link:** <https://bit.ly/gwcapply>

Note: it takes 1-2 days to receive the GWC welcome email with the student's GWC ID number and MyGWC username and password after submitting the application. If you do not receive this email, you can contact us at **dualenrollment@gwc.cccd.edu** for assistance.

Students who have a GWC ID number and enrolled in a class in either the fall or spring semesters within the last 12 months *DO NOT* need to re-apply!

# Open Checklist Under Step 3

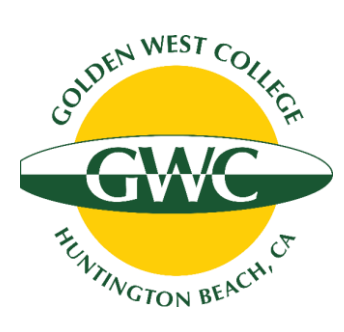

**Answer the checklist questions to make sure you are ready to fill out the correct release form to request permission to register.**

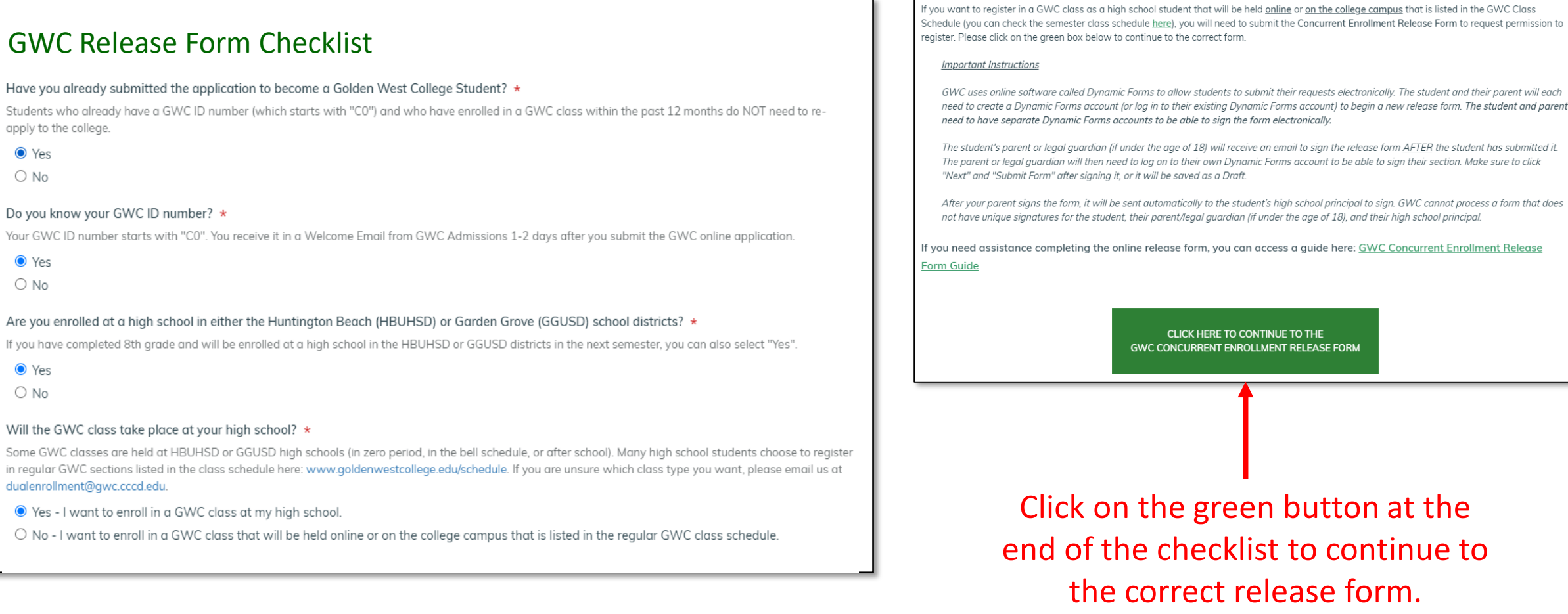

 $\mathbf{L}$ 

# Log in to Dynamic Forms

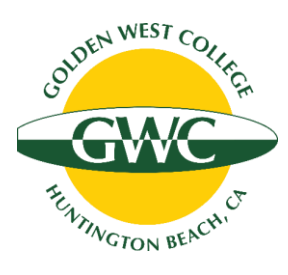

### **Students must log in to Dynamic Forms using their MyGWC username and password**

*Students who just applied to the college have to wait up to 48 hours to receive the welcome email from the GWC Admissions and Records Office with their MyGWC username and password. If it has been over 48 hours and you still have not received the welcome email, or you do not know your MyGWC username, please contact the GWC Dual Enrollment Office for assistance at [dualenrollment@gwc.cccd.edu](mailto:dualenrollment@gwc.cccd.edu)*

### *Students will access Dynamic Forms using their MyGWC username and password.*

*Parents will need to create a Dynamic Forms account when it is their turn to sign the form.*

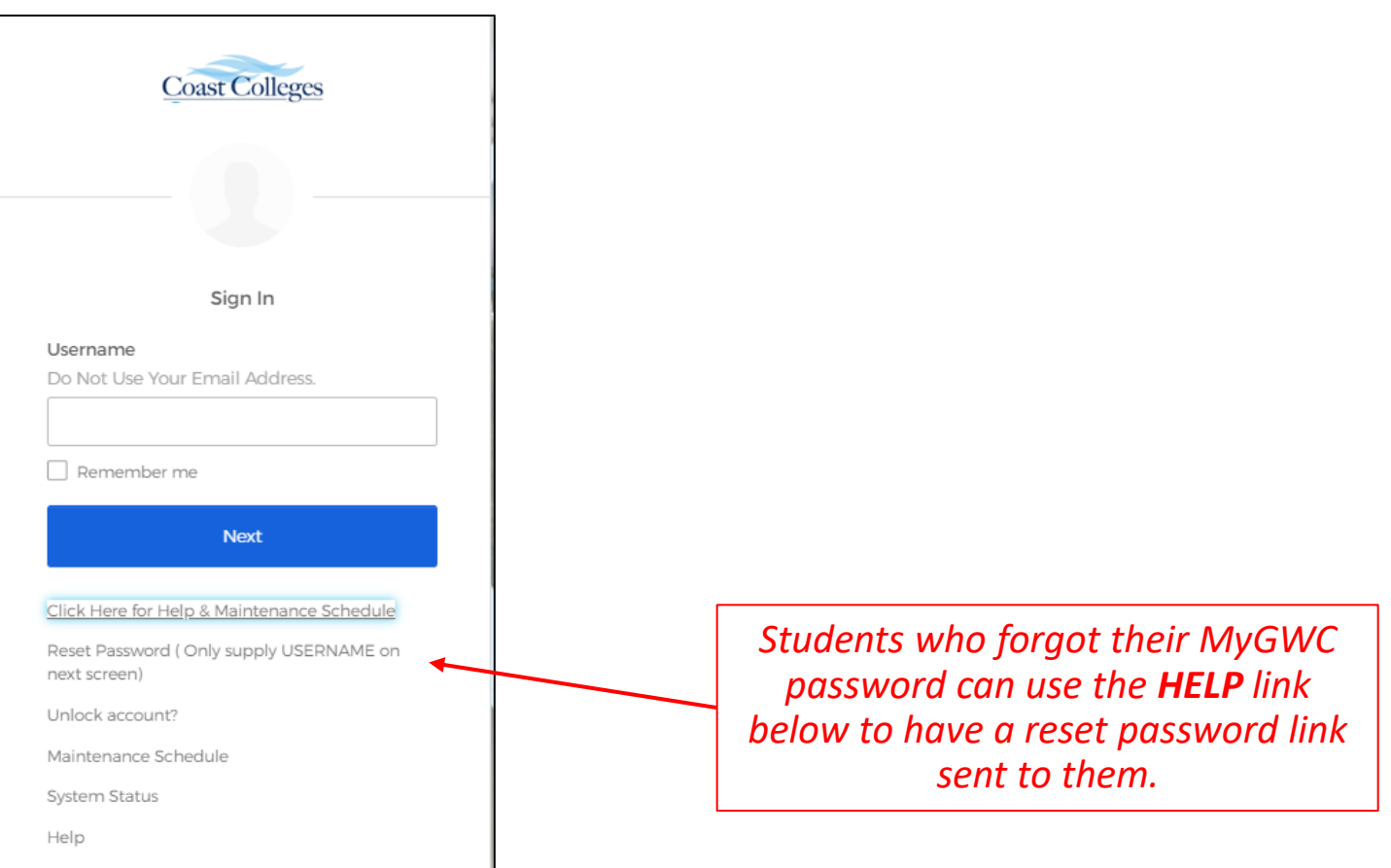

# Fill Out and Submit Online Release Form

Once students log in using their MyGWC credentials, they will be able to fill out the release form and sign it electronically. If the student is under 18, the release form will be emailed to their parent/guardian to sign *AFTER* the student submits it.

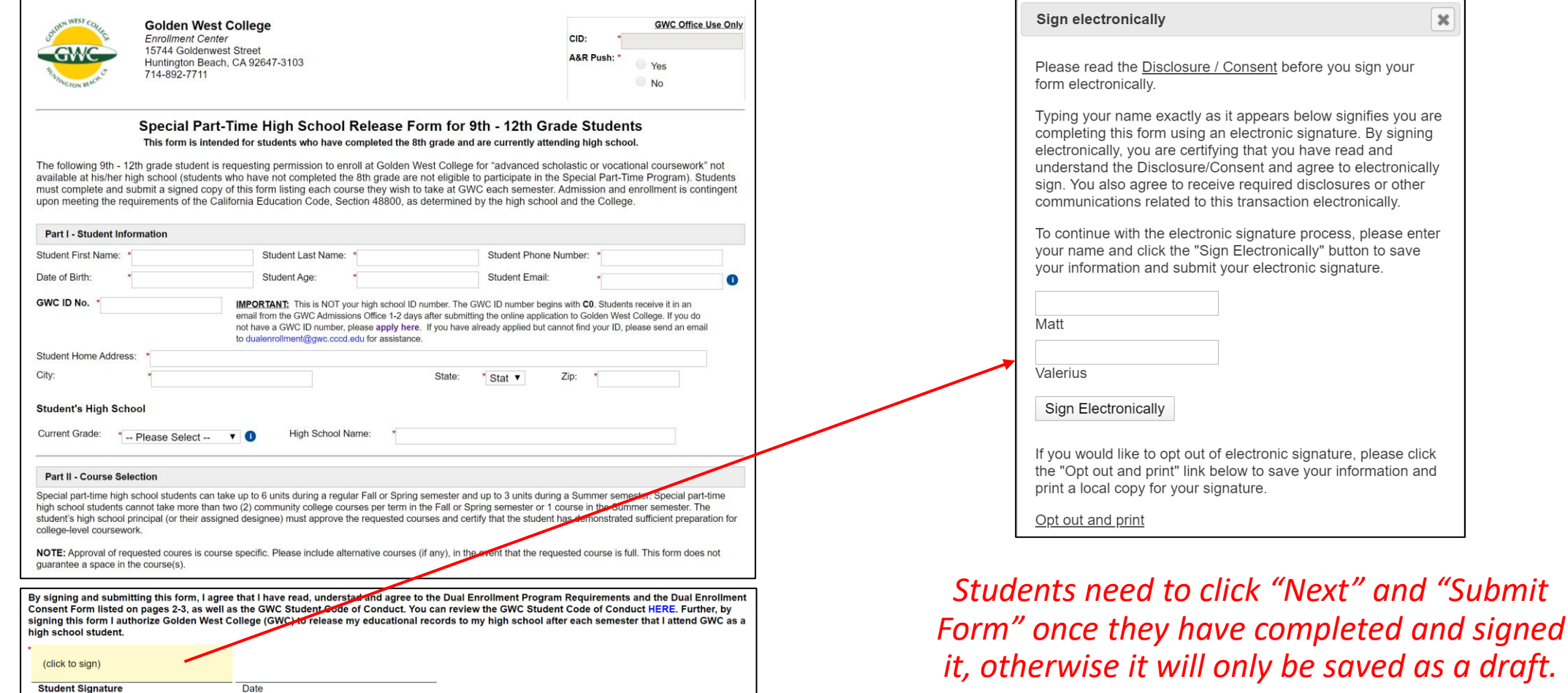

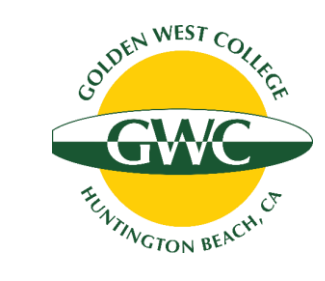

 $\pmb{\times}$ 

your electronic signature.

## Parents Open Link in Email to Access Pending Form

**If students are under the age of 18, the form will be** *emailed* **to their parent/guardian to review and sign**

*(the student's parent/guardian will also need to create a Dynamic Forms account if it's their first time using the tool)*

dualenrollment@gwc.cccd.edu Valerius, Matthew 9:20 PM **GWC Course Approval Required for Bruno Mars**  $\checkmark$ **Bruno Mars** is requesting permission to enroll in one or more courses at Golden West College as a high school student. You have been listed as this student's parent or legal guardian. Your permission is required in order to complete the registration process. Please carefully review the Special Part-Time High School Release Form and indicate whether you grant permission for your student to enroll in the indicated Golden West College courses. If you are not this student's parent or legal guardian, please contact the GWC Dual Enrollment Office at dualenrollment@gwc.cccd.edu. Please use the following link to review and sign the Special Part-Time High School Release Form: Click here to complete your section of the form. You will need to create a user name and password if this is your first time using the Dynamic Forms approval software.

### Parents will click on the link in the email to open the form and sign it.

*(Parents will need to create their own Dynamic Forms account if they have not used the online form tool before).* *Parents who do not receive the automatic email can go to Dynamic Forms directly to log in or create a new account:*

*[https://dynamicforms.ngwebsolutions.com](https://dynamicforms.ngwebsolutions.com/)*

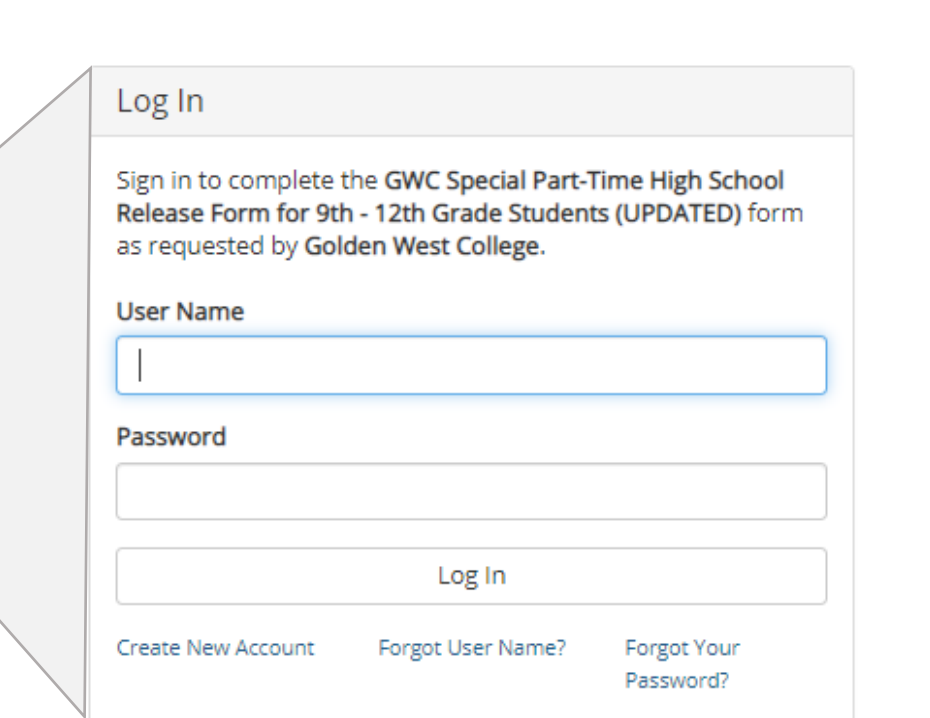

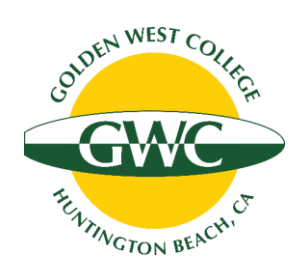

## Completing the Release Form Approval Process

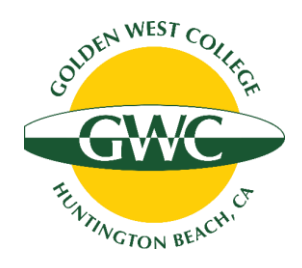

## **1. High School Staff Review and Sign the Release Form**

If the high school staff grant permission for the student to enroll in a Golden West College course, they will sign and submit the release form.

### **2. GWC Staff Process the Release Form**

GWC staff will process this release form and give the student permission to register. This can take up to 5 business days depending on the volume of forms that have been submitted. Students need to check their email – they will receive an email from GWC if any corrections are needed to their release form.

**Once the form is complete and has been processed, the student will receive a confirmation email from GWC.**

**The email will be sent to the email address on the release form. This is set to the student's GWC email address by default. Students will need to log in to MyGWC to access their student email.**

# Registering for Classes

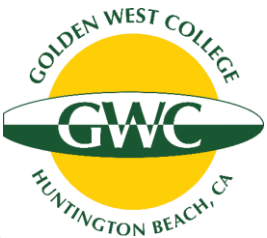

Once a student receives the confirmation email from GWC, they have permission to register in college classes while still in high school.

It is the responsibility of students to register themselves in college classes online through the MyGWC portal [\(www.mygwc.com](http://www.mygwc.com/)). Completing a release form does NOT mean a student is registered for a college class, and it does not guarantee students a spot in the class. Classes are filled on a first-come, first-served basis.

- **Here is a guide to assist students with registering: [How to Register in a Class](https://www.youtube.com/watch?v=xLVtmtBeXR4)**
- **Students should check their [Student Class Program t](https://www.goldenwestcollege.edu/enrollment/admissions/web-schedule-bill/index.html)o verify their registration status.**

*If the class(es) you want to take are full, you can join the waitlist. If a seat opens up before the start date, you will receive an email at your GWC email address. The seat will be held for 24 hours. Students can log in to MyGWC during that time to remove themselves from the waitlist and add the class. More information about joining the waitlist and adding a class later can be found here:*  **[www.goldenwestcollege.edu/register](http://www.goldenwestcollege.edu/register)**

## Get Ready for Your College Class!

Once you have registered, you are officially a GWC student! Congratulations! We are happy to help you get an early start on college. You can find additional helpful resources to get ready for your college classes here:

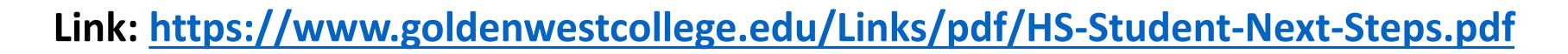

#### Your GWC Release Form Has Been Processed. Now What? GWC Make sure you're ready for your college course this semester!

#### **Check your registration time**

Make sure you're ready to enroll once your registration window opens. You can check your registration appointment time on to your MyGWC account (www.mygwc.com). After you log on, click on the egistration tab (Check Registration Status & Date in the Registration Tools box).

#### Double check whether your class has any pre-requisites

Some GWC courses have pre-requisites that you need to complete before you can register. Check to see if any of the approved courses have a pre-requisite by clicking on the CRN of the section you'd like to enroll in using the online Class Schedule.

If you want to register for a course that requires a Math or English placement, you can complete that requirement with the online My Academic Plan tool.

#### **Register for approved classes**

Once your registration window opens, you will be able to enroll in the approved class(es) through MyGWC. Here is a video that explains the online registration process: Registration Guide

The GWC release form only gives you permission to register in the approved course(s) at Golden West College. When registering, make sure to select a course with "G" before the course number (ex. COLL G100).

#### **Verify your registration status**

Your Class Program (Web Schedule Bill) will confirm your registration status and list key details for all ourses you are currently enrolled in, including the start and end dates, key drop dates, the instructor's name and contact information, and more. Instructions on where to locate it are available here: Student Class **Program (Web Schedule Bill)** 

#### Pay campus fees (if required)

As soon as you register, you can check your fees and pay online. We recommend you check with your high school to see if they will pay for the cost of GWC campus fees before paying.

Students enrolled in the HBUHSD district do NOT need to pay the GWC campus fees if they enroll in a course that is approved for dual credit (approved courses are listed here). Fees will be covered by the school district.

#### See if your class requires a textbook or supplies

Check the GWC Bookstore to see if your class has a required textbook or supplies using this online tool. f nothing is listed, you can contact your professor directly to ask if there will be any required materials. You can find your instructor's email address on your Student Class Program.

Students enrolled in the HRUHSD district will have textbooks covered by the school district if they order them from the GWC Bookstore and the course is approved for dual credit (approved courses are listed here). HBUHSD students need to select the Financial Aid option when checking out of the bookstore.

**Ouestions? Contact us for more information** dualenrollment@gwc.cccd.edu | (714) 892-7711

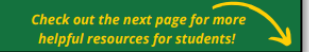

#### **New to GWC? Check Out These Helpful Resources Before Your Class Starts!**

Make sure you're ready for your college course this semester!

#### **Navigating MyGWC**

The MyGWC portal is where you will add or drop classes, verify your registration status, pay any fees, look up course grades, request transcripts, access your student email and Canvas, and more. For more information, watch this short MyGWC Instructional Video.

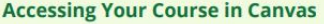

GWC uses an online learning management system called Canvas for all of its classes. All online classes (including those with live online instruction) will be held in the GWC Canvas portal. Most instructors teaching in-person classes also utilize Canyas, so it is important you check your GWC Canvas portal before the semester begins. If you're new to Canvas, we recommend reviewing these Canvas Instructional Videos.

Instructors usually publish their courses in Canvas shortly before the start date. If you have verified that you are registered in the course on your Student Class Program but the course does not appear on your Courses tab in Canvas, the instructor most likely has not published it yet. Please check back again a day or two before the course start date. You can contact us at the email address below if you have any questions.

#### **New Student Orientation**

If you are new to Golden West College, we recommend you complete the New Student Orientation modules in Canvas. You can enroll in the orientation course in Canvas here: **GWC New Student Orientation** 

You can also view video tutorials for new students here: GWC Student Video Tutorial

#### **Academic Support Services for Students**

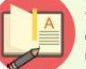

The Academic Success Center offers resources to help all GWC students succeed in their classes, including tutoring, Student Computer Center, writing labs, Math study lab, and many more. Support is available in person and virtually through Zoom. For more information, please contact the GWC Academic Success Center.

#### **Get Faculty Contact Information**

If you need to locate the contact information for a GWC faculty member to ask a question about a course or request an Add Code, you can look them up here: Employee Directory.

**Questions? Contact us for more information** dualenrollment@gwc.cccd.edu | (714) 892-7711

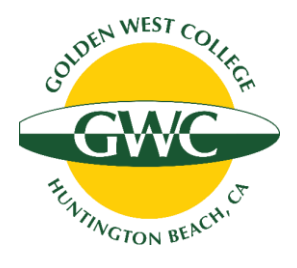

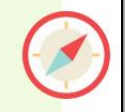

**SO** 

**GWC** 

## Questions or Need Help? Contact Us!

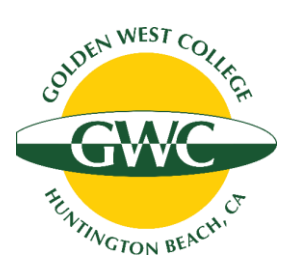

We have staff available to answer any questions you have about taking college classes while in high school and to assist you with the sign-up process. Don't hesitate to contact us!

## **GWC Office of Guided Pathways and Dual Enrollment**

**Website:<https://www.goldenwestcollege.edu/dualenrollment/index.html>**

**Email: [dualenrollment@gwc.cccd.edu](mailto:dualenrollment@gwc.cccd.edu)**

**Phone:** (714) 892-7711